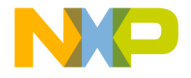

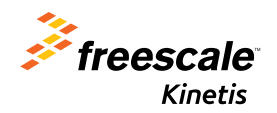

# HVP-KV31F120M Quick Start Guide

Freescale Controller Card

High–Voltage Development Platform

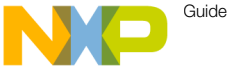

## Get to Know the HVP-KV31F120M

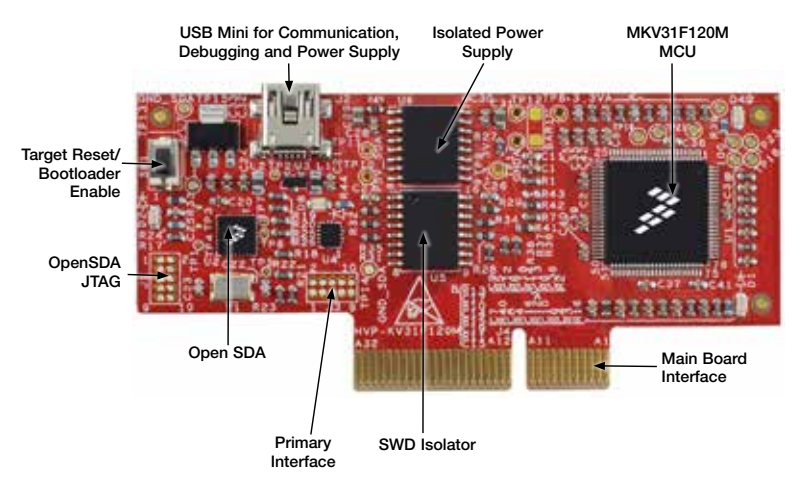

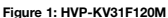

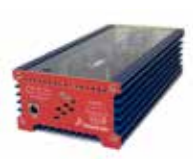

### HVP-KV31F120M High-Voltage Development Platform

The Freescale High-Voltage Development Platform is a set of software and hardware tools for evaluation and development of high-voltage motor control and power conversion algorithms. It is ideal for rapid prototyping of highvoltage microcontroller-based applications.

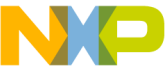

# Introduction to HVP-KV31F120M High-Voltage Development Platform

The HVP-KV31F120M controller card is a development platform for the Kinetis KV3x family which in combination with one of HVP-MC3PH High-Voltage Development Platform provides ready-made software and hardware development for high- voltage motor control and power conversion applications.

#### This Quick Start Guide will teach you to:

- Easily program precompiled examples for the KV31 MCU
- Learn about HVP-MC3PH high voltage motor control development platform
- Spin the 3-phase PMSM motor of the HVP-MC3PH module while monitoring the motor with the FreeMASTER tool

#### HVP-KV31F120M Controller Card Features

- Accommodates Target MCU MKV31F120MVLF7 MCU (ARM® Cortex®-M4 120 MHz, 512 KB flash, 2x16-bit ADCs, 3x FlexTimer, 100 LQFP)
- SWD isolation up to 5KV
- Programmable OpenSDA<sup>1</sup> debug interface with Micro USB connector and virtual serial port
- • Galvanic Isolation
- Design optimized for low noise
- On-board isolated power supply, allowing safe debugging
- Controller card allows stand-alone operation

#### Tools Required

- IAR Embedded Workbench V7.20.5.7624 or higher
- Freescale FreeMASTER for real-time debug monitoring and data visualization
- <sup>1</sup> Refer to the OpenSDA User Guide available at freescale.com

Guide

# Step-by-Step Installation Instructions

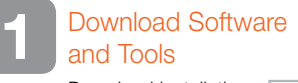

Download installation software and documentation under "Jump Start Your Design" at freescale.com/HVP.

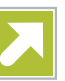

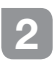

**2** Install the Software and Tools

- Download and install the IDE toolchain IAR Embedded Workbench® for ARM® v7.20.5 or later, 30-day free evaluation license, at iar.com/Freescale.
- Download and install the PEMicro Windows<sup>®</sup> USB Drivers at **pemicro.** com/OpenSDA.
- Download and install the free debug monitoring and data visualization tool Freescale FreeMASTER, v1.4 or later, at freescale.com/FreeMASTER.

## **3** Program a Precompiled Example Using the OpenSDA MSD Application

- 1) Plug the USB mini cable into HVP-KV46F120M. Windows will detect a new HVP-KV31F120M drive and automatically install the required drivers.
- 2) Program a Precompiled Example "LED\_demo" for the KV31 In the HVP-KV31F120M drive, copy LED demo.SREC file from the Precompiled Examples folder of the Quick Start Package. Demo will start automatically when the download is complete. It is not necessary to disconnect the USB cable.
	-

**Stillage A Long** 

3) User LED on the controller card will blink.

# Step-by-Step Installation Instructions

- Debug Motor Control Project in IAR with HVP-MC3PH High-Voltage Development Platform
- 1) Configuring Hardware
- Plug the controller card HVP-KV31F120M into 64-pin PCI connector located at HVP-MC3PH.
- Configure jumpers at HVP-MC3PH as is shown in the table below:

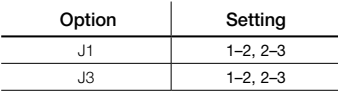

- Close the lids.
- Connect the servo motor leads to output connector J13. (Applications are tuned for Servo motor type: Mige 60CST-M01330 or Maxsine 60MSLO1330FC)

• Connect mini USB cable between daughter card and your computer. Windows will detect a HVP-KV31F120M debug port, mass storage device and CDC serial port.

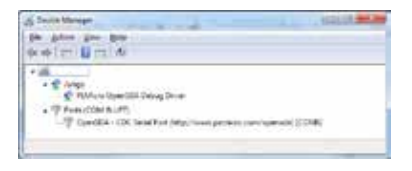

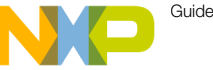

## Step-by-Step Installation Instructions

## Loading the PMSM Motor Demo Software

• Launch IAR EWARM v7.20.5 and Build the "PMSM\_Sensorless\_FOC". Open the IAR project file **PMSM\_Sensorless FOC.eww** following the path build\iar\ kv31\PMSM\_Sensorless\_FOC\ in the Quick Start Package.

Note: To warranty your project compatibility with the hardware tool, select the Options: Freescale MKV31F512xxx12 as Target Device, 512KB\_Pflash.icf as Linker configuration file, PE micro as Debug Driver, FlashKVx32K.board as Flashloader configuration file and OpenSDA-USB as PE Micro Hardware Interface Type.

Clean the project before selecting the action Rebuild All.

Note: The compilation may return warning messages without consequence.

• Run IAR EWARM v7.20.5 Debug Mode and Download and Debug the "PMSM Sensorless FOC" project.

- • Connect a line-isolated, current-limited 110 V DC or 90 V AC power supply to the power input module with the IEC connector. The power supply current limit should be set for less than 3 amps. The DC power supply's polarity does not matter. Regardless whether DC or AC power is used, the power is always applied to the input power connector located on the rear panel.
- Start the debug session by selecting the GO option from the toolbar. To spin motor and set motor speed, continue to following section.

## Step-by-Step Installation Instructions

**6** Monitor the Project with FreeMASTER

- • Launch Freescale FreeMASTER v1.4 or later from the Windows Start menu.
- • Open the FreeMASTER project file PMSM\_FOC\_KV3x.pmp following the path freemaster\PMSM\_Sensorless\_ FOC in the Quick Start Package. The PMSM Sensorless Application interface will appear in FreeMASTER to monitor and control the speed, the voltage and the current consumption of the motor.

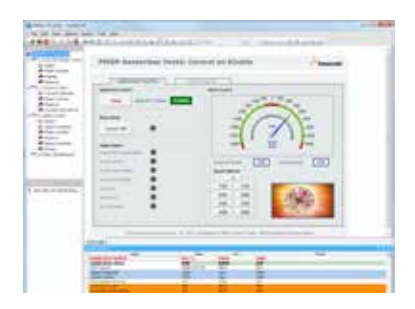

- In the Project Options, set the COM port affected as the OpenSDA -CDC Serial Port (information available in Device Manager) and set the baud rate/speed to 19200 bps (check the option Do Not Open Port at Startup to avoid error messages at FreeMASTER startup).
- From the toolbar, select the action Start the Communication.
- Select in FreeMASTER speedometer: the requested speed and the motor will spin automatically.

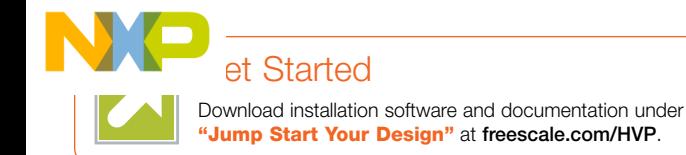

## **Support**

Visit freescale.com/support for a list of phone numbers within your region.

## **Warranty**

Visit freescale.com/warranty for complete warranty information.

#### For more information, visit freescale.com/HVP, freescale.com/Kinetis, or freescale.com/Kinetis/VSeries

Freescale, the Freescale logo and Kinetis are trademarks of Freescale Semiconductor, Inc., Reg. U.S. Pat. & Tm. Off. Tower is a trademark of Freescale Semiconductor, Inc. ARM and Cortex are registered trademarks of ARM Limited (or its subsidiaries) in the EU and/or elsewhere. All rights reserved. All other product or service names are the property of their respective owners. © 2015 Freescale Semiconductor, Inc.

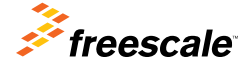

Doc Number: HVPKV31F120MOSG, REV 0